# SD update manual

## B1-780

#### Step 1:

Copy SD image file to MicroSD Card and insert MicroSD card to tablet.

#### Step2: Enter boot menu

Power off tablet, then press and hold power key and volume up around 3 sec. to enter boot menu as below

picture. (volume up => move up, volume down=> move down and power key=> select)

Select "apply update from external storage"

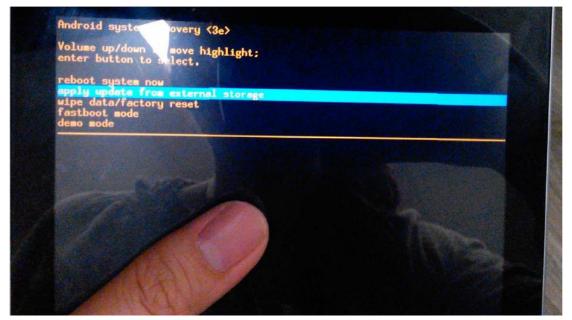

#### Step4:

Use volume up & down to select SD image you want to flash. Then press power key to run SD upgrade process.

|      | Android system recovery <3e>                                                                                    |  |
|------|----------------------------------------------------------------------------------------------------|--|
|      | Choose a package to install:<br>/sdcard                                                                         |  |
|      | update.zip                                                                                                    |  |
|      | The second second second second second second second second second second second second second second second se |  |
|      |                                                                                                    |  |
| 1/11 |                                                                                                    |  |
|      |                                                                                                    |  |

## Step5:

It needs several minutes to complete SD image grade. You can refer to the progress bar on the screen.

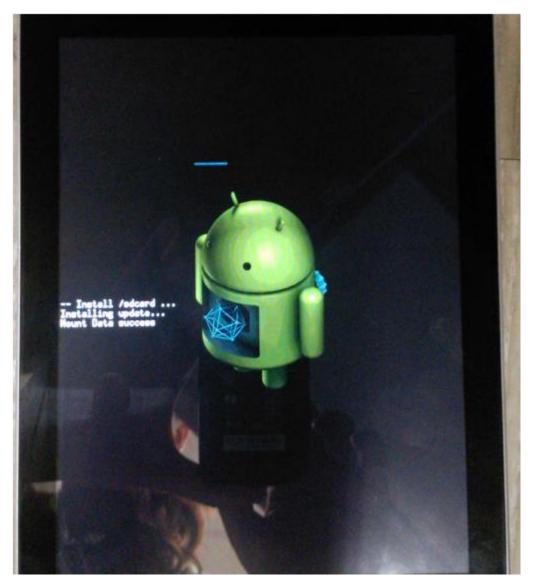

## Step6:

When SD upgrade successfully, you can see "Install from sdcard complete" on the screen.

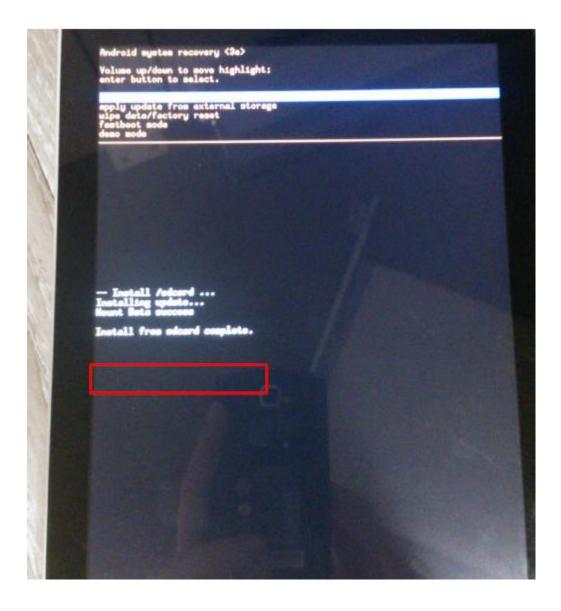

If SD upgrade failed, you can see fell down android robot with exclamation mark on the screen.

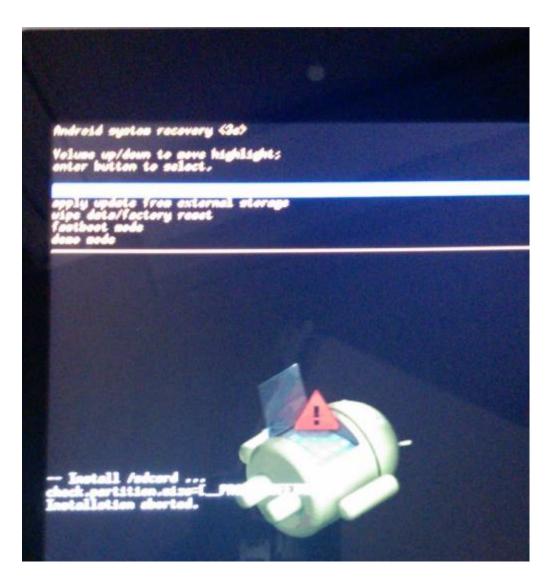

#### Step7:

Select "reboot system now" to reboot your android to upgraded OS.

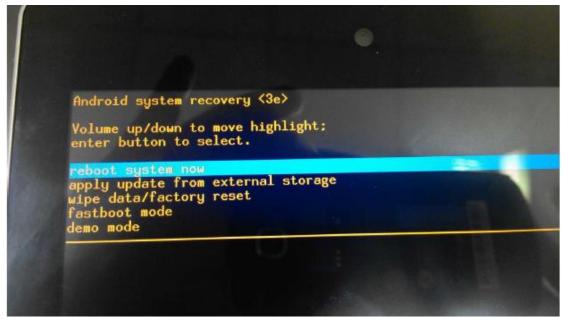